# **Online Booking System for SquashCon**

# **Features**

- Uses the same PIN created for each member in SquashCon i.e. you don't need to co-ordinate two separate lists of members
- Bookings made in either system appear instantly in the other system [actually, SquashCon is the master and the online system simply updates it]
- **Makes use of the SquashCon financials** 
	- o has access to your lights account and you can only book/cancel if you have enough funds
	- o has access to the Online Booking and Online Cancellation parameters in Squashcon so they can be utilized when making bookings
- Members can be activated/de-activated for the online booking system without affecting their status in SquashCon
- Members are forced to update their details e.g. cellphone number and email address every 30 days

See the next few pages for some screen shots.

# **Logging In**

You will need to type in your membership PIN and Code to gain access to the system

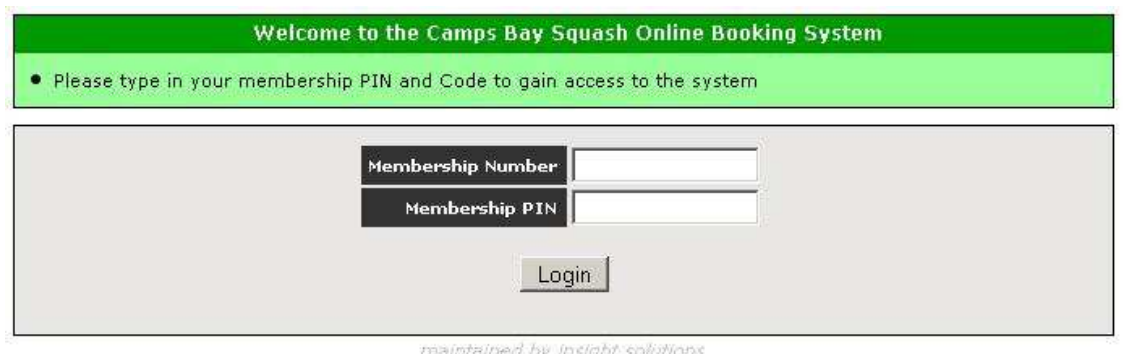

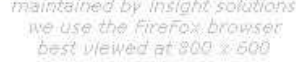

### **Updating your Details**

Every time that you log in, the system checks to see if you have updated your details in the last 30 days. The moment your exceed that 30 day period, you will be presented with the screen shown below, which has to be completed before you can gain access to the system.

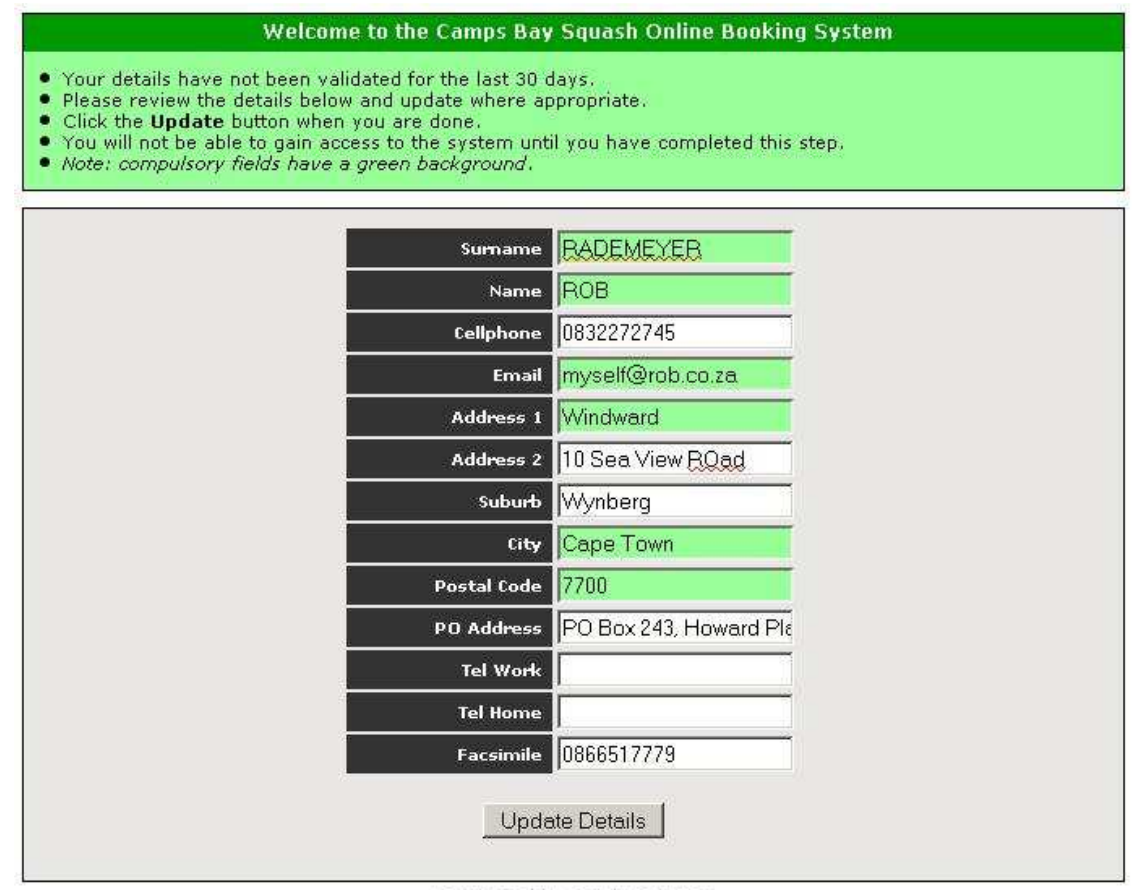

maintained by insight solutions<br>we use the FireFox browser best wewed at 800 x 600

### **Main Screen**

Note the following features:

- **Booked/open courts are clearly distinguishable**
- **Booked courts show who is playing [not like Virgin Active!]**
- You can see ALL the bookings for a full day
- ALL of your own bookings are shown on the screen
- You can Cancel your bookings directly from this screen
- You can select a day from a proper calendar

#### Welcome to the Camps Bay Squash Online Booking System

- 
- Select the date for which you wish to view bookings<br>● Click on any court which is not allocated to a player, to book that court for yourself

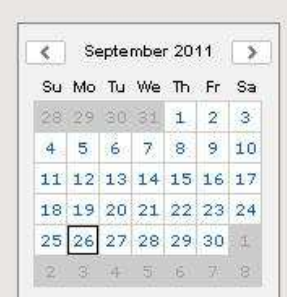

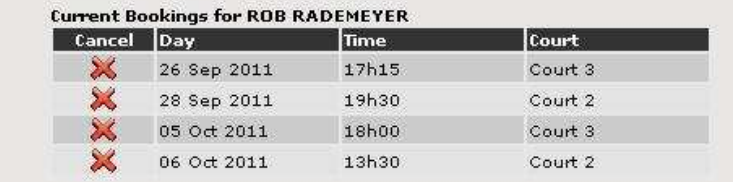

#### Showing bookings for Thursday 06 Oct 2011

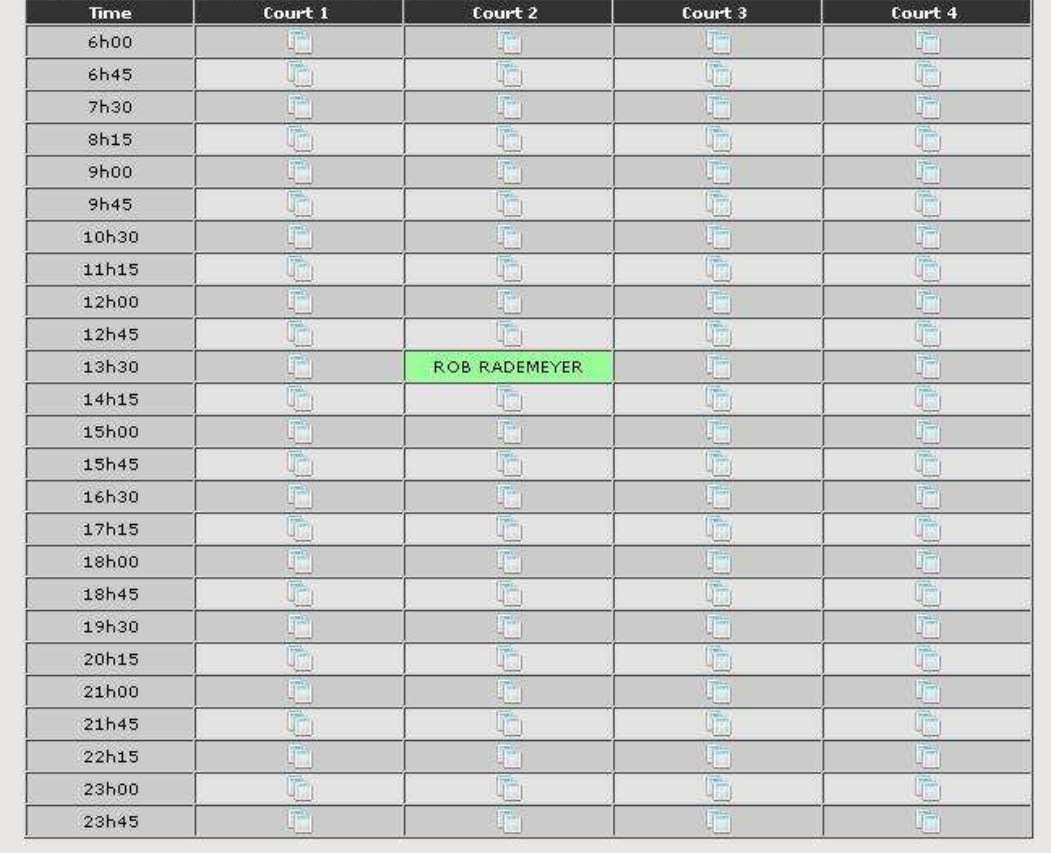

# **Booking a Court**

When booking a court, you need to confirm the booking details before the system will accept it. Note that the cost of making the booking [if any], is also shown.

| Welcome to the Camps Bay Squash Online Booking System<br>• Click the Book Court button to confirm your booking<br>• Click the Return to Bookings button to cancel and return to the bookings page |                                                  |  |
|----------------------------------------------------------------------------------------------------|--------------------------------------------------|--|
| Membership PIN 8347                                                                                                    |                                                  |  |
| Court 18                                                                                                    |                                                  |  |
|                                                                                                    | Date 26 September 2011                           |  |
|                                                                                                    | Time 17h15                                       |  |
| Light Balance R20125                                                                                                    |                                                  |  |
| <b>Booking Fee R1.50</b>                                                                                                    |                                                  |  |
|                                                                                                    | Book Court<br><b>Click to Return to Bookings</b> |  |

maintained by insight solutions<br>we use the FireFox browser<br>best wewed at 800 x 600

# **Canceling a Court**

When canceling a court, you need to confirm the cancellation details before the system will accept it. Note that the cost of cancelling [if any], is also shown.

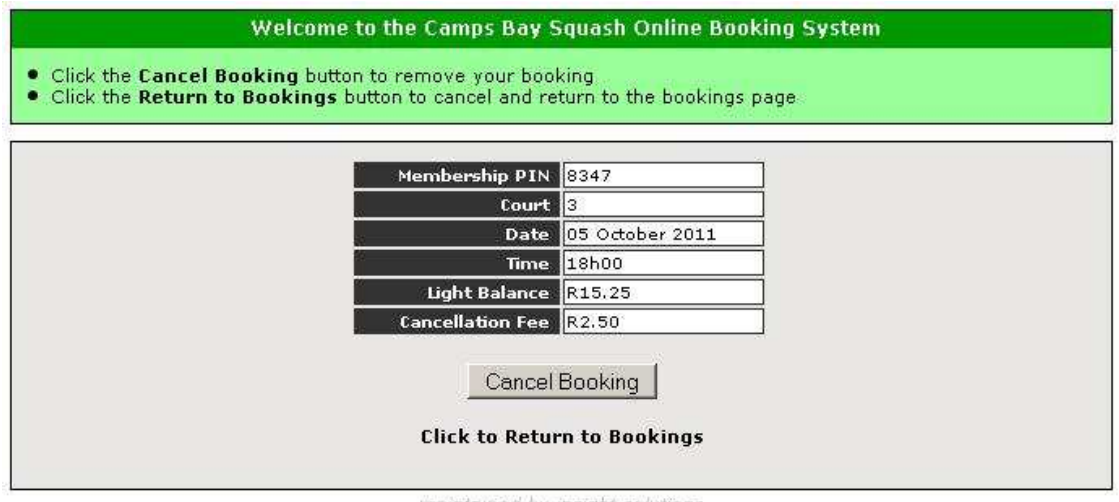

maintained by insight solutions<br>we use the FireFox browser best wewed at 800 x 600

# **Insufficient Funds**

When booking or canceling, the system checks to see if you have sufficient funds and if you do not, it will not allow the transaction to proceed.

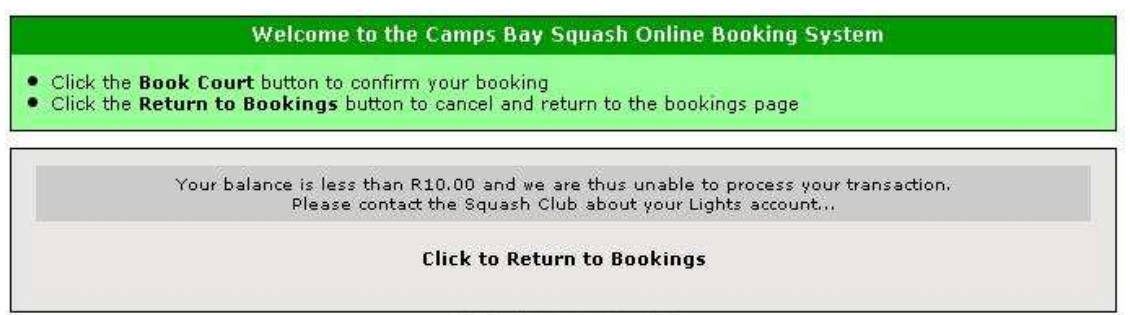

maintained by insight solutions<br>we use the FireFox browser<br>best viewed at 800 x 600

# **Exceptions**

The system attempts to deal with all exceptions gracefully but advising you of the problem, and the best course of action.

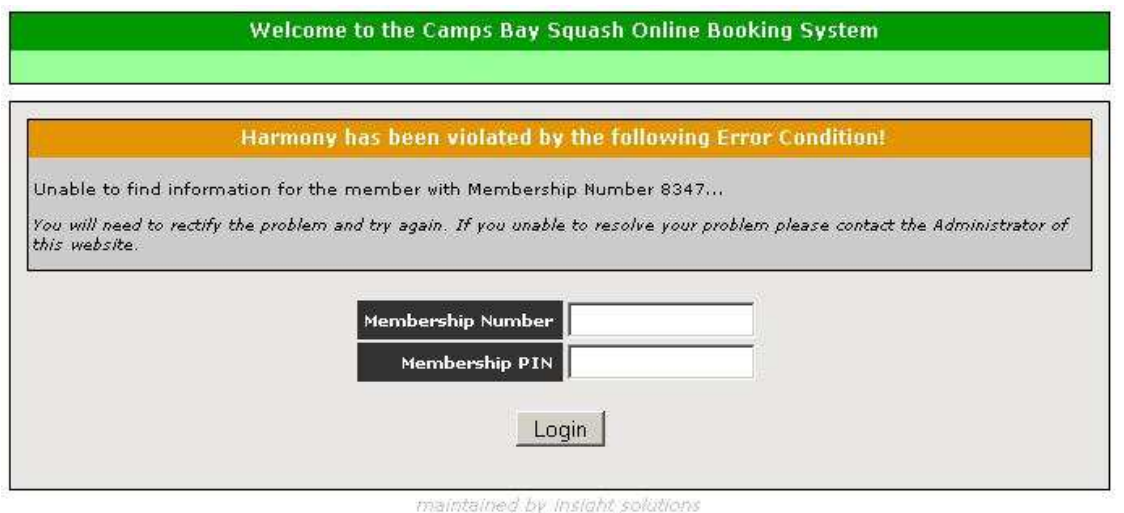

we use the FireFox browser<br>best viewed at 300 x 500